# 1 Online / Offline content

- The online content of Spoken Tutorials can be accessed from : https://spoken-tutorial.org/tutorialsearch/
- 2. You can also download the Spoken Tutorials for offline learning from : https://spoken-tutorial.org/cdcontent/
- 3. From this link download the FOSS categories in the language you wish to learn.
- 4. The Spoken Tutorial content will be downloaded as a zip file on your machine.
- 5. Extract the contents of the zip file & access them.

#### 2 The procedure to practise

- 1. You have been given a set of spoken tutorials and files.
- 2. You will typically do one tutorial at a time.
- You may listen to a spoken tutorial and reproduce all the steps shown in the video using the Side-by-Side learning method.
- 4. If you find it difficult to do the above, you may consider listening to the whole tutorial once and then practise during the second hearing.

### 3 Side-by-Side learning video (only for offline content)

- 1. Go to the folder named spoken on your machine.
- 2. Locate index.html file.
- 3. Open this file with either Firefox or Chrome web browser.
- 4. The Side-by-Side learning video will appear. This video will explain how to learn from the spoken tutorials.
- 5. Click on the Play button to play the video.
- 6. Note all the steps explained therein.

### 4 PhET Simulations for Biology

- 1. Click on "Select FOSS" or "All FOSS Categories" drop-down and choose " PhET Simulations for Biology".
- 2. Click on "Select Language" or "All Languages" drop-down and choose the language (English, Hindi, ..) in which you wish to learn.
- 3. Click on "Submit" button.
- 4. You will see a list of tutorials based on your selection.
- 5. Start with the first tutorial in the displayed list.

## 5 First tutorial: Introduction to PhET Simulations

- 1. Locate the topic "Introduction to PhET Simulations" and click on it.
- 2. To view the tutorial, click on the Play icon which is located in the player.
- 3. The Pre-requisite will be visible below the player (only for Online contents).
- 4. Outline, Assignments, Code Files and Slides are available below the player.
- 5. Adjust the size of the browser in such a way that you are able to practice in parallel.
- 6. You will need internet connection to download the PhET Simulations.

#### 5.1 Common Instructions to Practise

- 1. You can save your work by taking screenshots of the interface and saving the images in a folder.
- 2. Play-pause-practise the whole tutorial.
- 3. Once the tutorial is complete, choose the next tutorial from the playlist which is located on the right side or below the player.
- 4. Follow all the above instructions, till you complete all the tutorials in the series

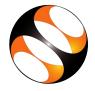

# 5.2 Common instructions for Assignments

- 1. Attempt the Assignments as instructed in the tutorial.
- 2. Take the screenshots and save the images in a folder.
- 3. Solve the numericals and note the values in your observation note book

# 5.3 Common instructions to use Code files

1. Click on the link "Code files" located below the player and save it in your folder.

- 2. Extract the downloaded zip file.
- 3. You will see all the code/source files used in the particular tutorial.
- 4. Use these files as per the instructions given in the particular tutorial.
- 5. Play-pause-practise the whole tutorial.
- 6. Once the tutorial is complete, choose the next tutorial from the playlist which is located on the right side or below the player.
- 7. Follow all the above instructions, till you complete all the tutorials in the series.